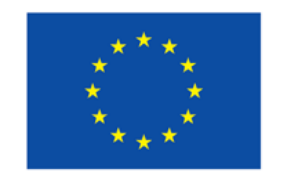

Bundesministerium Arbeit und Wirtschaft

Kofinanziert von der **Europäischen Union** 

# **ESFplus und JTF**

# Leitfaden zum Umgang mit elektronischen Signaturen

Version 1, gültig ab 01.01.2022

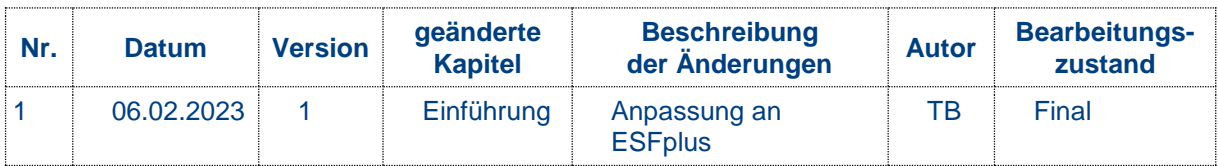

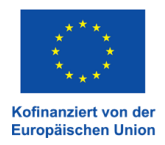

### Einführung

Im ESFplus und JTF ist weitestgehend die elektronische Signatur in der Projektabwicklung von Förderungen und im Rahmen von Vergaben und Eigenprojekten zu verwenden. Die Menge an Papierunterlagen ohne inhaltlichen Mehrwert soll somit deutlich reduziert werden. Liegen die Dokumente elektronisch signiert vor gelten diese als Original und werden für den Prüf Pfad herangezogen. Sofern die elektronische Signatur nicht verwendet werden kann, ist Kontakt mit der Verwaltungsbehörde aufzunehmen.

Sämtliche relevanten Dokumente sind durch die beteiligten Parteien elektronisch zu signieren<sup>1</sup>:

- Interne Checklisten die für den Prüf Pfad relevant sind
- Bewertungsbögen
- Zu- und Absageschreiben, sofern eigene und nicht die in der Datenbank hinterlegten verwendet werden
- Beleglisten
- Sachberichte
- Berichte zu den Vor-Ort-Kontrollen
- Prüfberichte aller nationalen Prüfinstanzen (FLC, VB, SLC, etc.)
- User-Formulare zur Neuanlage eines Users
- Selbstauskünfte wie z.B. Anhang 1 des Leitfadens zur Doppelförderung
- Eigenerklärungen der ZWIST im Rahmen der Rechnungslegung

Ausgenommen von der Verpflichtung zur elektronischen Signatur sind folgende Dokumente:

- Antrag und Änderungsantrag
- Förderverträge
- Dokumente, die von den TeilnehmerInnen im Zuge der Maßnahmen unterfertigt werden (z.B. Stammdatenblätter oder die laufende Arbeitsdokumentation der Begünstigten wie Beratungsprotokolle oder Stundenlisten)

-

<sup>1</sup> Aufzählung ist nicht abschließend.

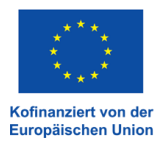

### Beantragung von Handy-Signaturen

Website aufrufen unter:<https://www.buergerkarte.at/pdf-signatur-karte.html>

Im Menüpunkt Aktivierung werden die Möglichkeiten zur Aktivierung angeführt:

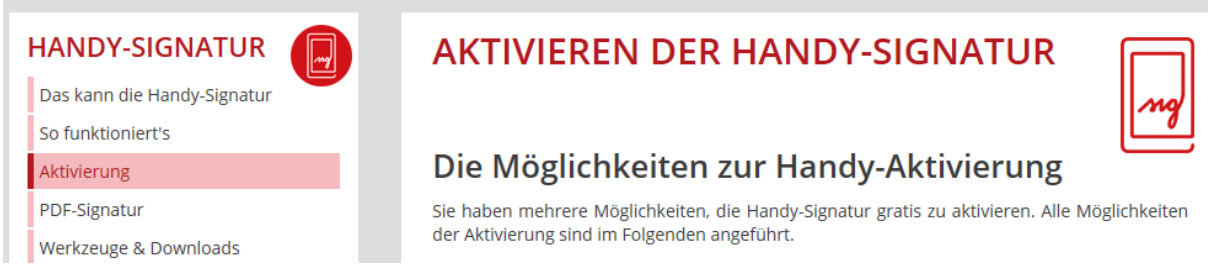

#### · Online-Aktivierung mit bestehender Bürgerkarte

Voraussetzung: aktivierte Bürgerkarte (Handy-Signatur oder e-card als Bürgerkarte) Information: Dauert nur wenige Minuten Online-Aktivierung (lesen Sie dazu am besten unsere PDF-Anleitung)

#### · Aktivierung über FinanzOnline

Voraussetzung: FinanzOnline<sup>(?)</sup>-Zugang Information: Einige Tage Wartezeit auf Bestätigungs-Brief FinanzOnline (lesen Sie dazu am besten unsere PDF-Anleitung)

#### · Aktivierung mit Onlinebanking (z.B. via BriefButler.at)

Voraussetzung: Online-Banking Einmalige Aktivierungsgebühr von 6,00 Euro Information: Identifizierung erfolgt über Online-Banking, einige Tage Wartezeit auf Bestätigungs-Brief **BriefButler** 

#### · Persönliche Aktivierung in einer der Registrierungsstellen oder Finanzämter in ganz Österreich

Voraussetzung: Amtlichen Lichtbildausweis und Mobiltelefon mitbringen Information: Die Aktivierung wird von speziell ausgebildeten Mitarbeitern durchgeführt und ist in wenigen Minuten erledigt.

Die VB empfiehlt die Aktivierung über Finanzonline oder über die Bürgerkarte. Die PDF-Anleitungen zur Durchführung der Aktivierung können über die Website [PDF-Signatur mit der](https://www.buergerkarte.at/pdf-signatur-karte.html)  [Bürgerkarte : buergerkarte.at](https://www.buergerkarte.at/pdf-signatur-karte.html) aufgerufen werden.

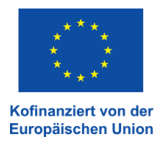

# Durchführung der elektronischen **Signatur**

#### **Voraussetzung:**

- Handysignatur
- PDF-Dokumente

Schritt 1: Zugang über folgenden Link<https://www.buergerkarte.at/pdf-signatur-handy.html>

Schritt 2: Runterscrollen und Klick auf "jetzt unterschreiben"

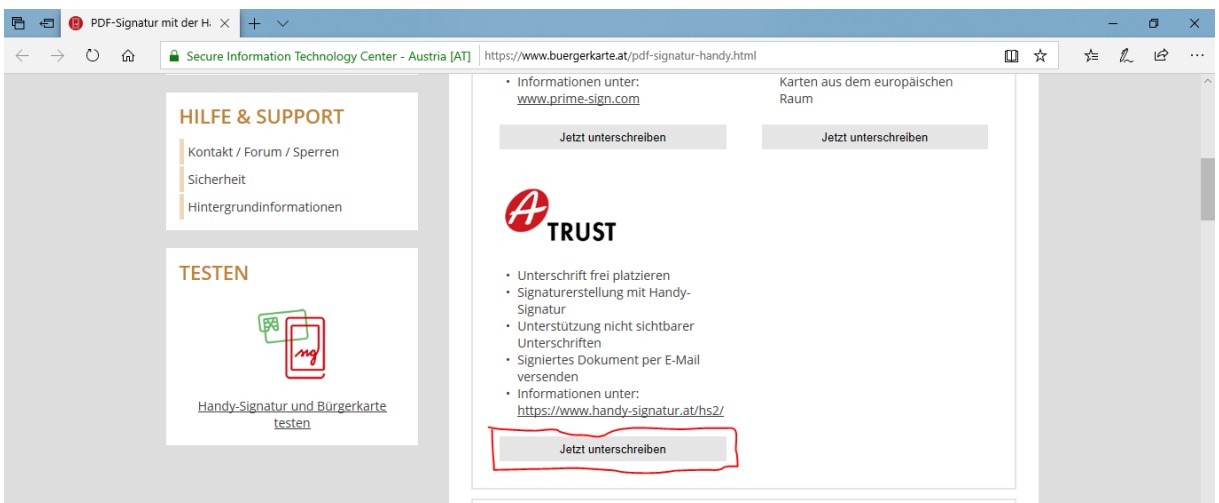

Schritt 3: Hochladen des Dokuments

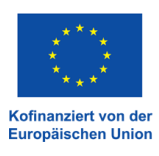

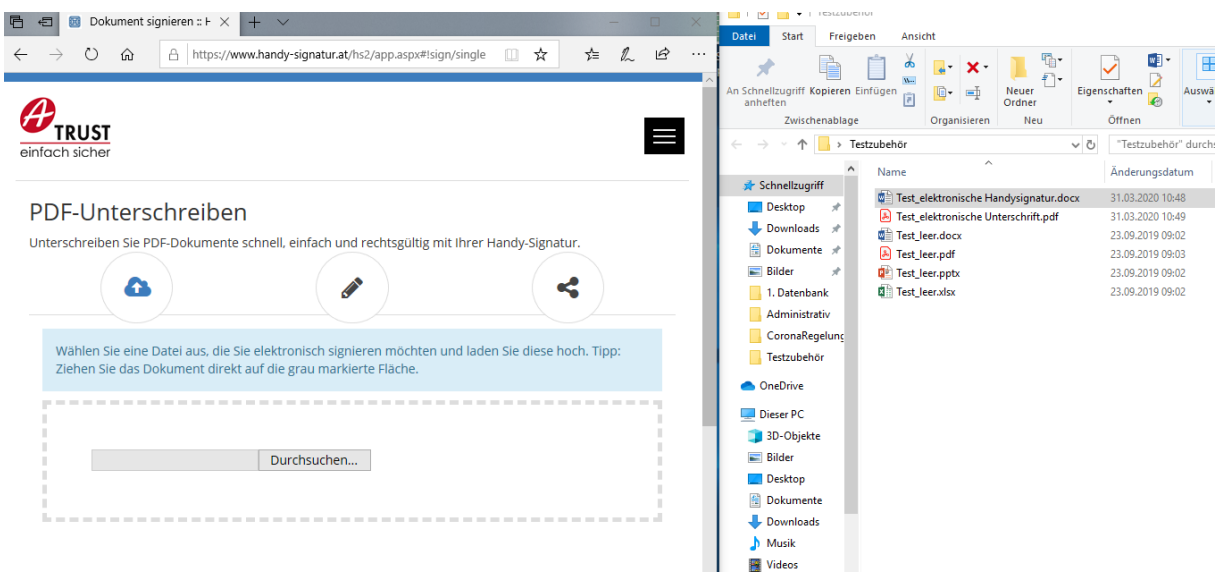

Schritt 4: Das Dokument lädt sich in A-Trust hoch und die elektronische Signatur kann frei nach Belieben platziert werden

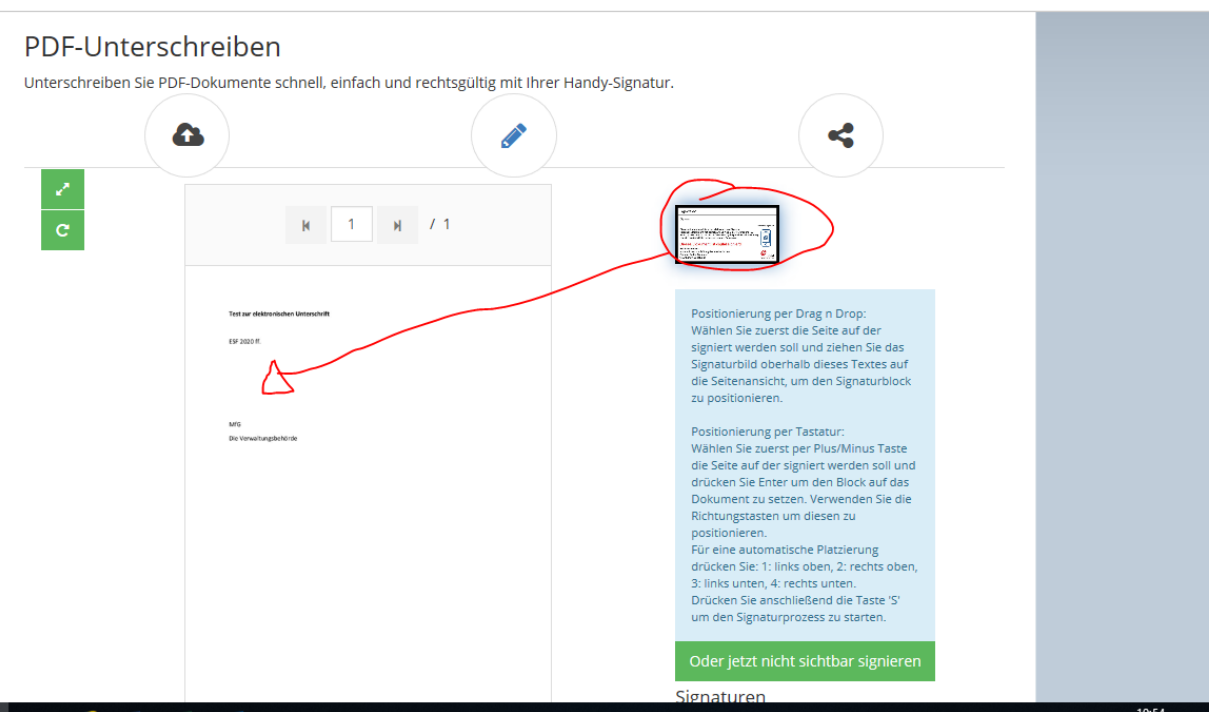

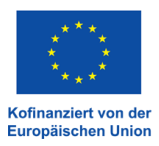

#### Schritt 5: Die Platzierung der elektronischen Unterschrift ist zu bestätigen oder zu verwerfen.

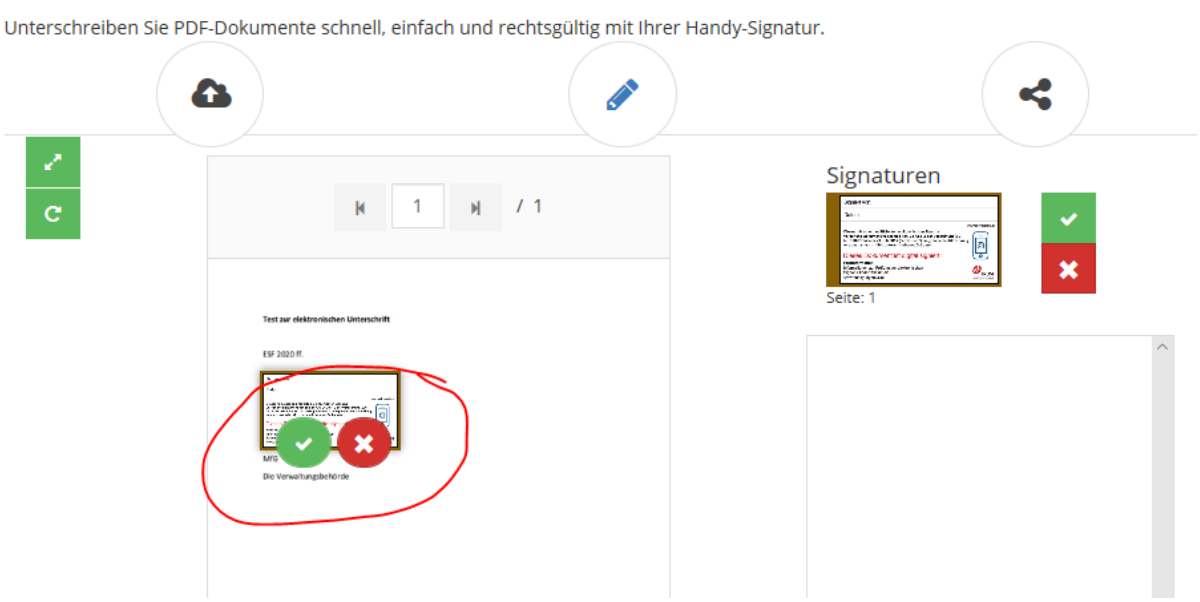

#### Schritt 6: Nach Bestätigung der Platzierung ist die Eingabe der Mobiltelefonnummer und des Passwortes erforderlich (Handysignatur)

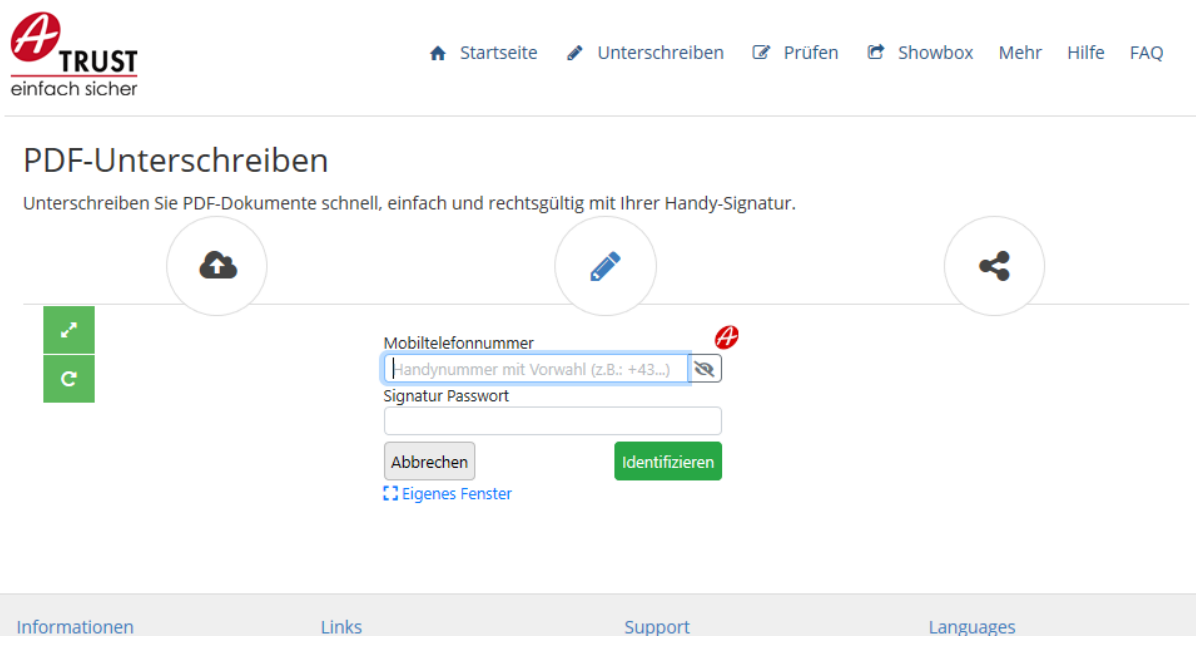

#### PDF-Unterschreiben

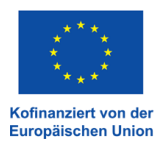

#### Schritt 7: Der Tan ist einzugeben

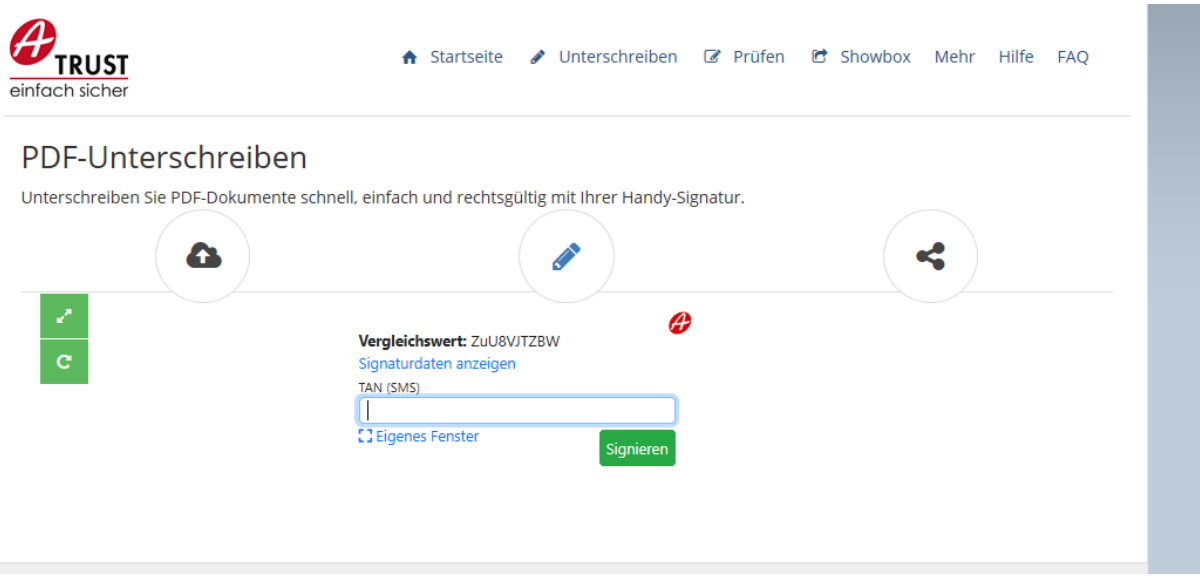

#### Schritt 8: div. Auswahlmöglichkeiten stehen nun zur Verfügung

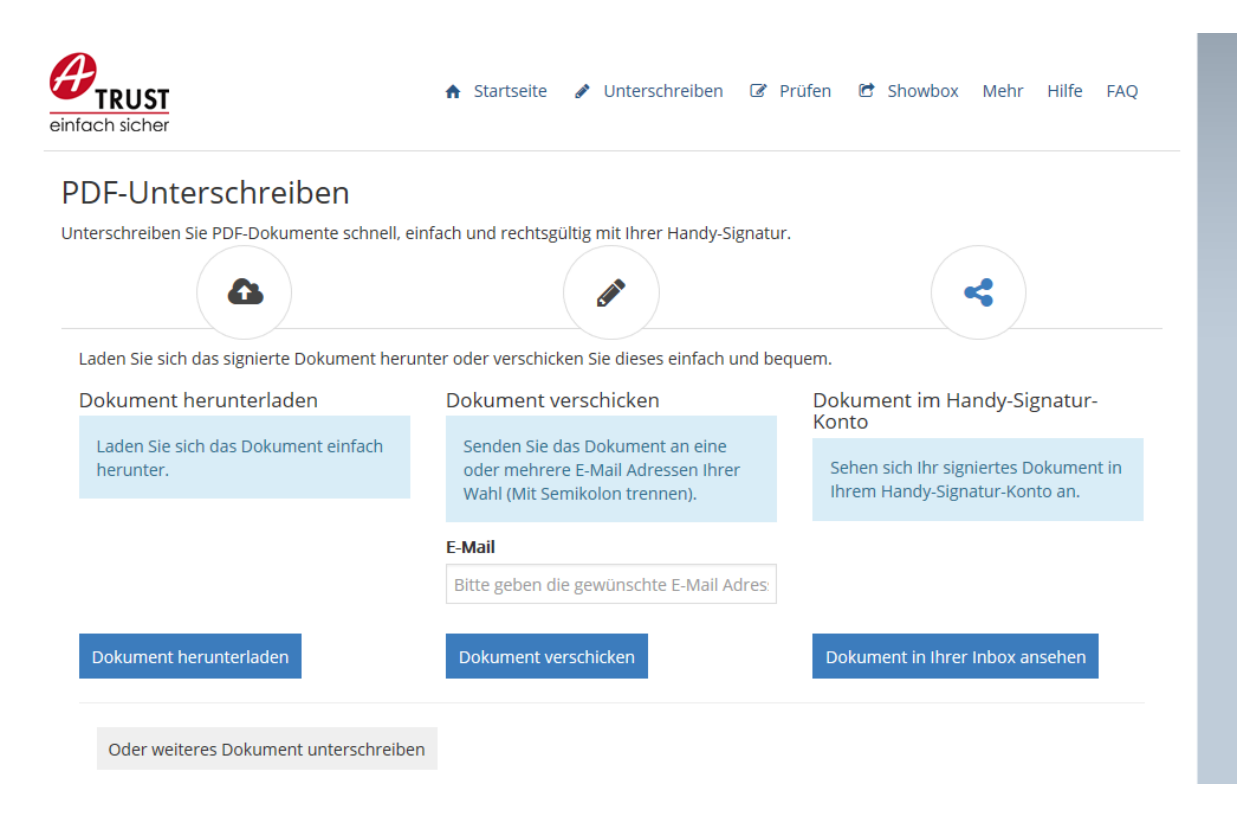

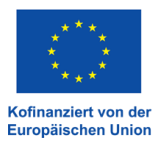

Schritt 9: Wenn das Dokument heruntergeladen wird, sieht es wie folgt aus und kann steht zur weiteren Verwendung bereit

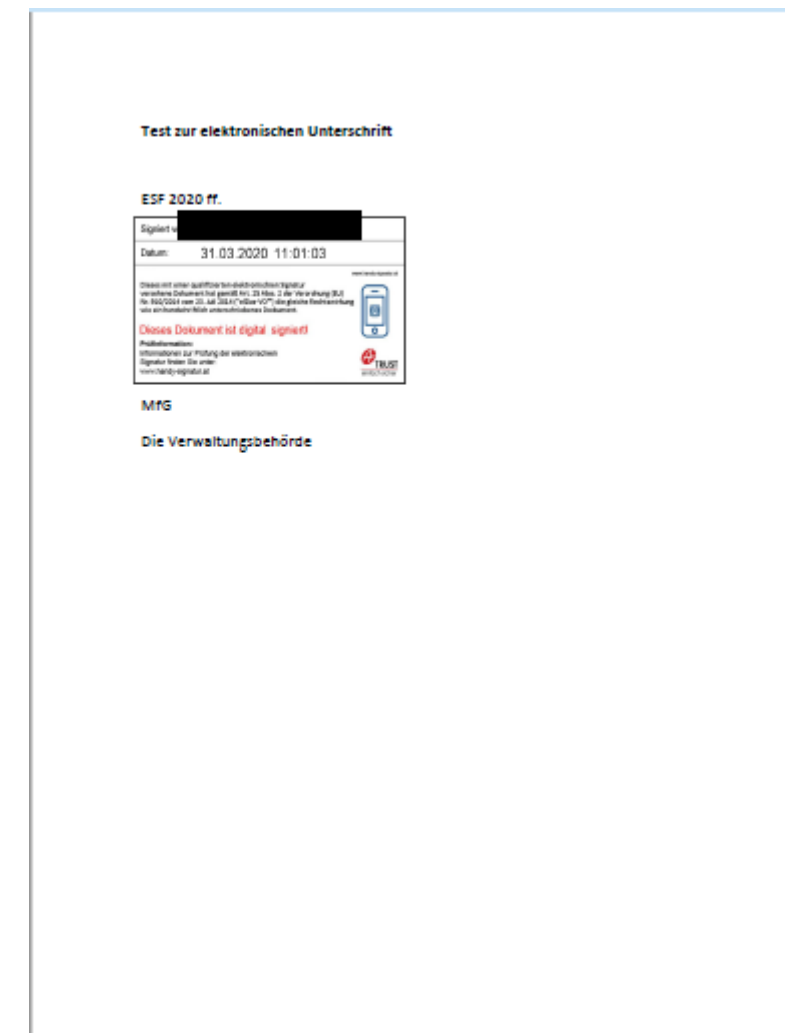

Schritt 10: Wird das Dokument versendet, so ist die Zieladresse einzugeben

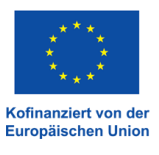

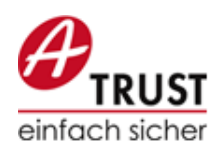

**A** Startseite ✔ Unterschreiben  $\mathbb{Z}$  Prüfe

Ø

### PDF-Unterschreiben

Unterschreiben Sie PDF-Dokumente schnell, einfach und rechtsgültig mit Ihrer Handy-Signatur.

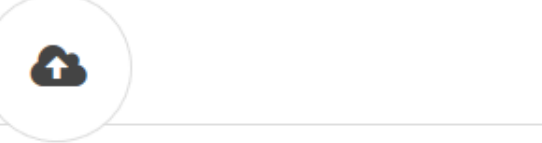

Laden Sie sich das signierte Dokument herunter oder verschicken Sie dieses einfach und bequer

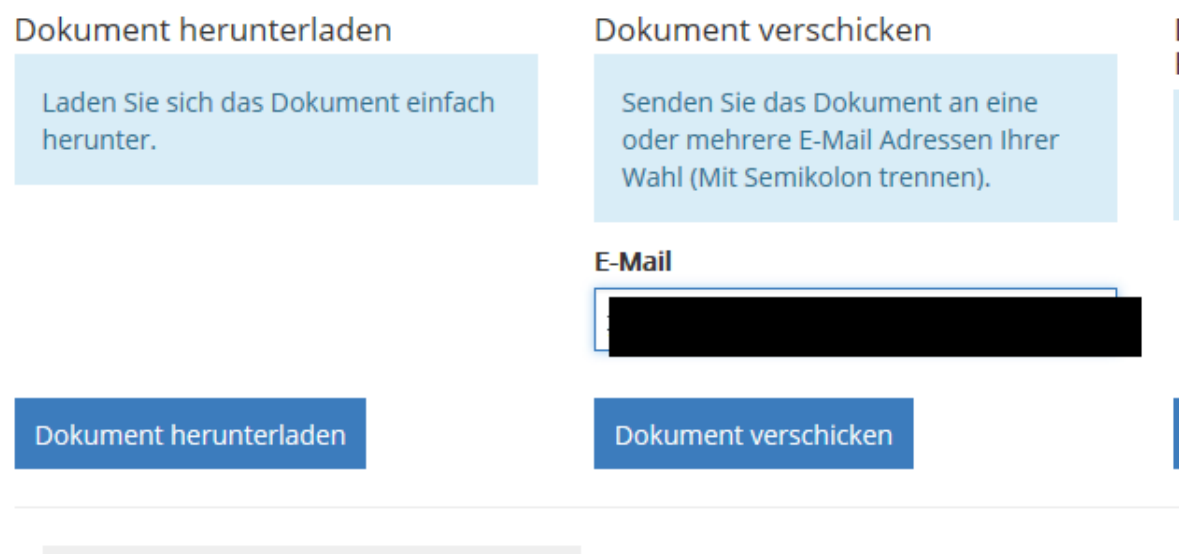

Oder weiteres Dokument unterschreiben

Schritt 11: Sie erhalten eine Bestätigung für den Versand des Dokuments

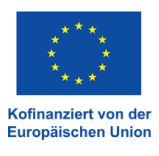

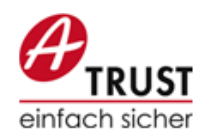

● Unterschreiben ■ Prüfen ■ <del>n</del> Startseite

### PDF-Unterschreiben

Unterschreiben Sie PDF-Dokumente schnell, einfach und rechtsgültig mit Ihrer Handy-Signatur.

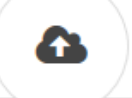

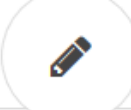

Laden Sie sich das signierte Dokument herunter oder verschicken Sie dieses einfach und bequem.

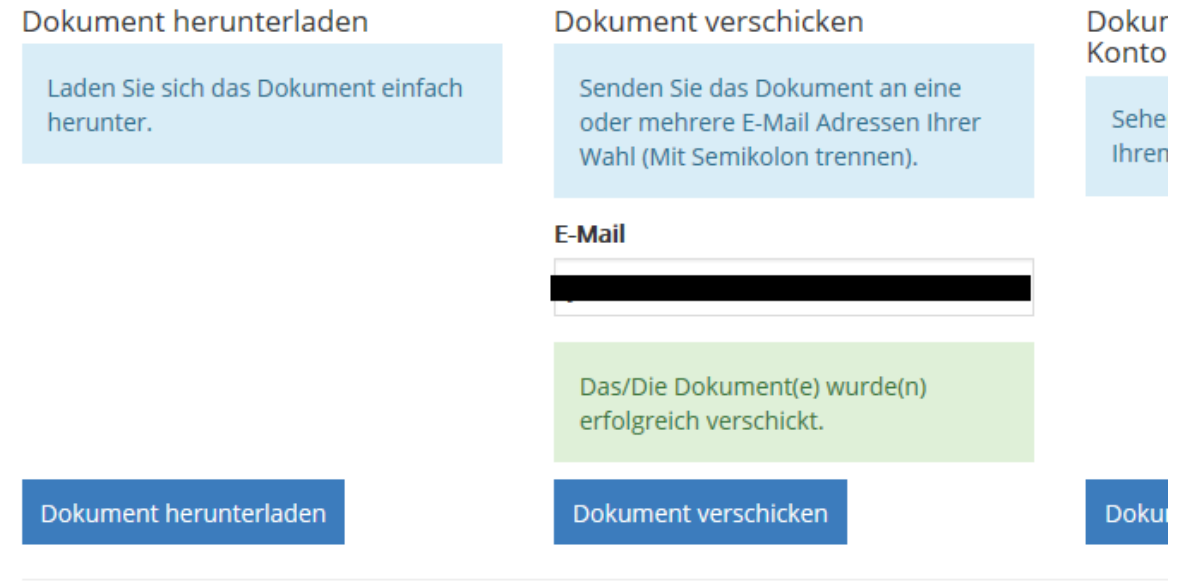

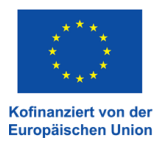

## Prüfung von elektronischen Signaturen

Website aufrufen unter:<https://www.handy-signatur.at/hs2/app.aspx#!core/init>

Button "Prüfen" auswählen:

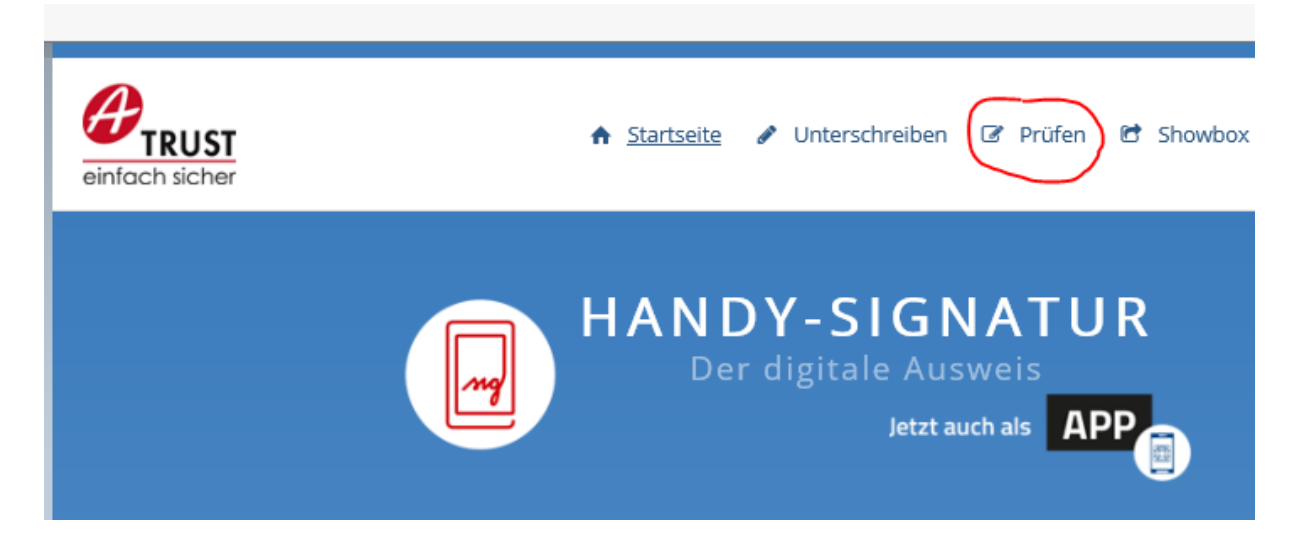

Das erhaltene und digital signierte Dokument ist abzuspeichern und auf die Website zur Prüfung hochzuladen:

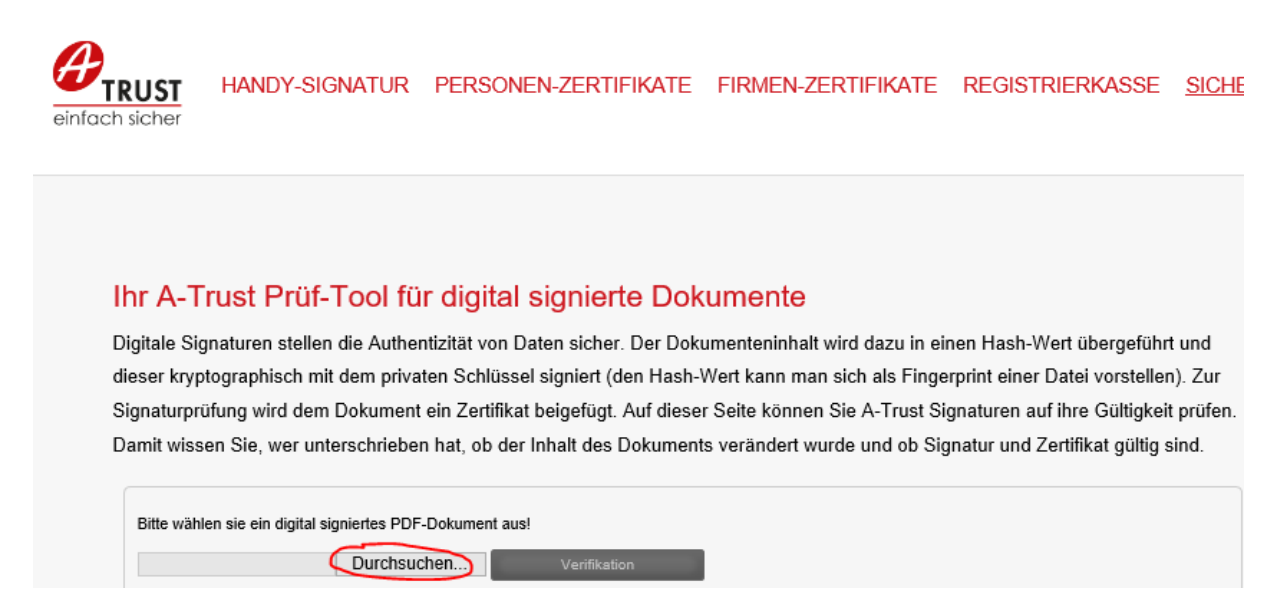

Durch Auswahl des Buttons "Verifikation" startet die Prüfung der Signatur:

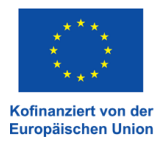

#### Ihr A-Trust Prüf-Tool für digital signierte Dokum

Digitale Signaturen stellen die Authentizität von Daten sicher. Der Dokumer dieser kryptographisch mit dem privaten Schlüssel signiert (den Hash-Wert Signaturprüfung wird dem Dokument ein Zertifikat beigefügt. Auf dieser Seit Damit wissen Sie, wer unterschrieben hat, ob der Inhalt des Dokuments ver

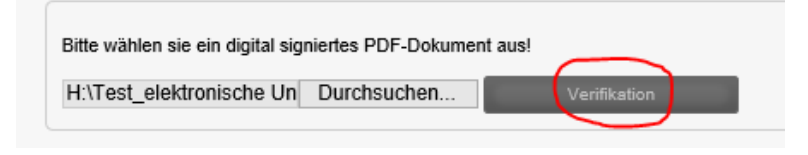

Das Ergebnis der Prüfung wird sofort angezeigt und das Prüfprotokoll kann heruntergeladen werden:

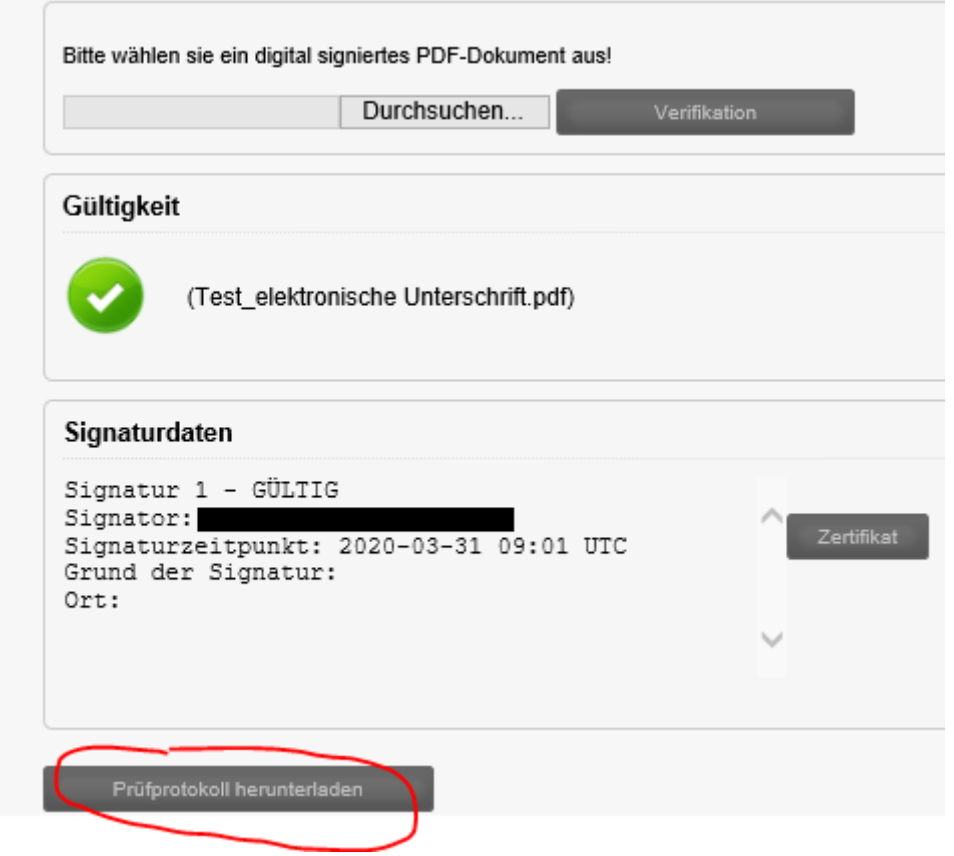

Das Prüfprotokoll kann als PDF abgespeichert werden und ist zu den Akten zu nehmen:

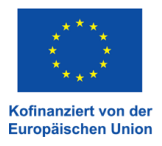

### Signaturprüfprotokoll

#### Alle Signaturen des Dokuments sind gültig!

#### Details:

Gültigkeit: GÜLTIG Vertrauenswürdigkeit des Dokuments: Das Dokument wurde nach der Signatur nicht verändert! Vertrauenswürdigkeit des Zertifikats: Zertifikat zum Zeitpunkt der Signatur gültig! Signator: Zeitpunkt der Signatur: 2020-03-31 09:01 UTC Grund der Signatur: Ort der Signatur:

#### Informationen zum Dokument:

Dateiname: Test\_elektronische Unterschrift.pdf Dateigröße: 572965 Bytes Titel des Dokuments: Document Title Anzahl der Seiten: 1